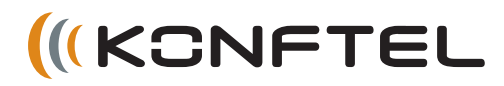

# Konftel 55W クイックガイド

Konftel 55Wは固定電話、携帯電話、PCに接続可能な会議ユニットです。 電話会議、Web会議など遠隔会議でのOmniSound HDオーディオ品質を実現します。

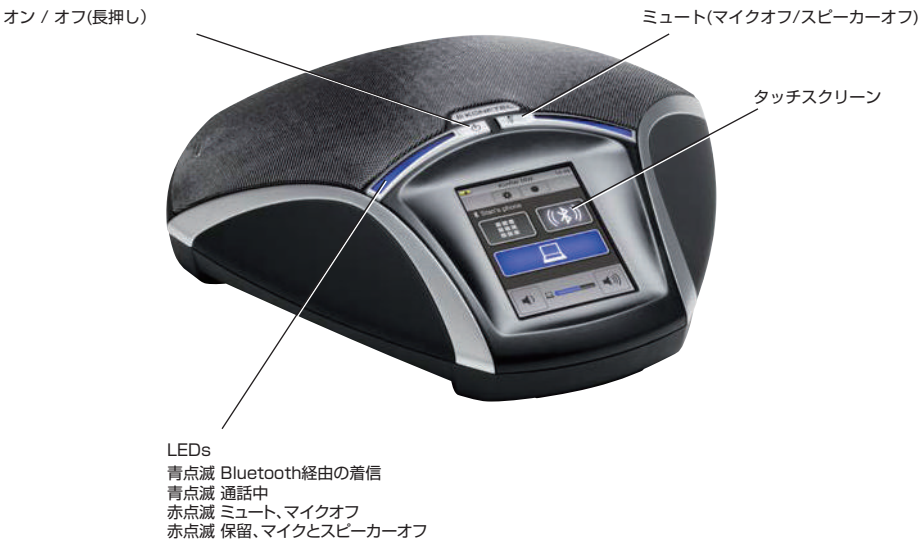

説明

Konftel 55Wは自動的に接続を検出します。ユニットには多様な接続オプションがありますが、状況に合わせ て使用可能なボタンが表示されるため使い方はとても簡単です。

Konftel 55Wの起動直後、ディスプレイにはメニューボタン、携帯電話へのペアリング、接続の際に使用する Bluetoothアイコンのみが表示されています。USBでPCに接続するとPCアイコンが表示されます。同様に 固定電話に接続すると固定電話アイコンが表示され、ヘッドセットに接続するとヘッドセットアイコンが表示さ れます。

またSDカードを入れると録音アイコンが表示されます。それぞれのアイコンの点灯は、その機能がアクティブ であることを表しています。アイコンを押すとオン/オフの切り替えができます。

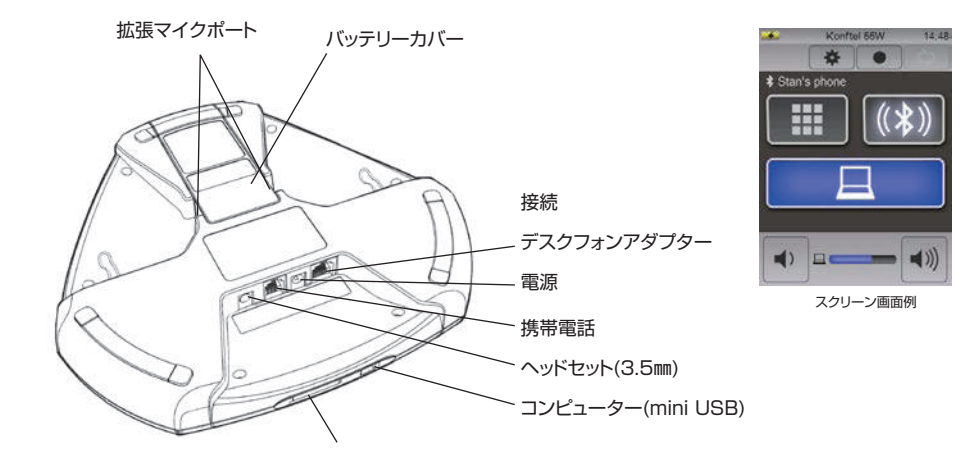

#### UCソリューションサポート

Konftel 55WはMicrosoft®Lync®のなどのUCソリューションのサポートを拡大しています。 詳しくはこちらをご覧ください。www.konftel.com

#### 固定電話 • 国家中国 • 携帯電話 • 機構電話 固定電話

#### 固定電話への接続

 電話のハンドセットケーブルを電話から外し、それを固定電話 アダプタに接続してください。

下の図のように固定電話アダプタを電話とKonftel 55Wに接 続してください。

ボタンがKonftel 55Wに表示されます。

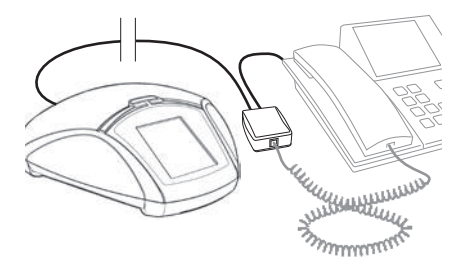

- □ 受信相手が適したサウンドレベルを受け取れるかを確かめ るためのテストコールを行ってください。
- 通話音声の音量レベルは電話機の機種によって異なります 。従って、すべての参加者に質のよいサウンドを確保するた めにKonftel 55W側でマイクレベルの調節が必要です。( 詳しくはマニュアルをご覧ください。)

#### 発信する

 $\Rightarrow$  Konftel 55W上の ■ボタンを押すと音声を電話から Konftel 55Wに移動させることができます。

ボタンとLEDが点灯しています。

- (→ ハンドセットを取り、固定電話で番号を ダイヤルしてください。
- ボタンを押すと音をKonftel 55Wと電話のハンド セットとの間で転送することができます。

### ケーブルを使用した携帯電話への接続

 各携帯に適したケーブル(別売品)を使用してKonftel 55W と携帯電話を接続します。Konftel 55Wは携帯電話に接続 されたヘッドセットと同じように機能します。

ボタンがKonftel 55Wに表示されます。

- □ 受信相手が適したサウンドレベルを受け取れるかを確かめ<br>- そためのテフトコールを行ってください るためのテストコールを行ってください。
- ◯ 通話音声の音量レベルは電話機の機種によって異なります。 従って、すべての参加者に質のよいサウンドを確保するため にKonftel 55W側でマイクレベルの調節が必要です。 (詳しくはマニュアルをご覧ください。)
- Konftel 55Wは、固定電話と携帯電話を同時に使うことは できません。携帯電話が接続されたとき、固定電話の接続は 使用できなくなります。

#### 発信する

 Konftel 55W上の ボタンが青色に光っているか確認して ください。光っていない場合はボタンを押してください。

**ロ゚** ボタンとLEDが点灯しています。

- 携帯電話で番号をダイヤルしてください。
- 携帯電話で通話中に通話音声をKonftel 55Wに移動させ たい時はケーブルに接続してください。

## PC BLUETOOTH

#### パソコンへの接続

 付属のUSBケーブルでPCをKonftel 55Wへ接続してくだ さい。

 ボタンがKonftel 55Wに表示されます。ボタンはすぐ に接続状態になります。

- 通常、OSが自動でKonftel 55Wをスピーカー及びマイク として選択します。Konftel 55Wが自動的にオーディオデ バイスとしてPCで選択されない場合、PCの設定画面を開き 、Konftel 55を選択してください。
- **◯ PC内臓スピーカーを使用するソフトウェアプログラムを起** 動している場合は、スピーカーをKonftel 55Wに切り替え るためにプログラムを再起動する必要があります。

### PCのスピーカーとして使用する

- USBケーブルを接続するとUSBがすぐに有効になります。( 口が光ります)
- □ SkypeなどのWeb会議ソフトウェアを使用し、パソコンへ電<br>■ 手の培徒 アイださい 話の接続してください、
- ◯ 両方の接続を有効にすることにより、繋がっている電話とパ ソコンの通話をブリッジすることが可能です。
- (j) Konftel 55Wは特定のUCソリューションをサポートしてい ます。詳しくはwww.konftel.comへ

#### Bluetooth機能を持つ携帯電話への接続

Bluetoothは携帯電話の設定で起動してください。

□ Konftel 55W上の → ボタンを押してください。

組み合わされたデバイスのダイアログボックスが開きます。

□ 見つかったデバイスのリストの中からあなたの電話を選択し 、√ を押してください。

ペアリングを行っていない場合は、サーチ操作を行います。( 詳しくはマニュアルをご覧ください。)

(イ) 通話を行っている状態であれば、コネクションが完了した時 点で自動的にKonftel 55Wに転送されます。

Bluetoothからの発信

- □ Konftel 55Wで ||| を押して番号をダイヤルしてくださ い。
- ① → ノ と → をそれぞれ押すことにより通話をKonftel 55Wと携帯電話に転送することができます。
- 1 Bluetoothを使用している携帯電話から発信し、 ●\*)を 押すことによりKonftel 55Wに転送することが可能です。

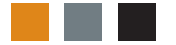